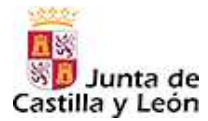

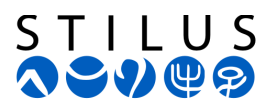

## *Guía para solucionar el problema de certificado de seguridad.*

**Mozilla Firefox** *(pág. 2)* 

**Safari** *(pág. 4)* 

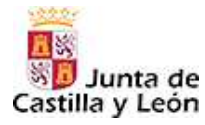

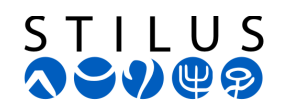

## **Mozilla Firefox** *(editado para versión 14.0.1)*

Con el navegador "Mozilla Firefox" puede aparecer el siguiente aviso. En esta pantalla, pulse sobre el vínculo **"Entiendo los riesgos"** (recuadro rojo de la fig. 1).

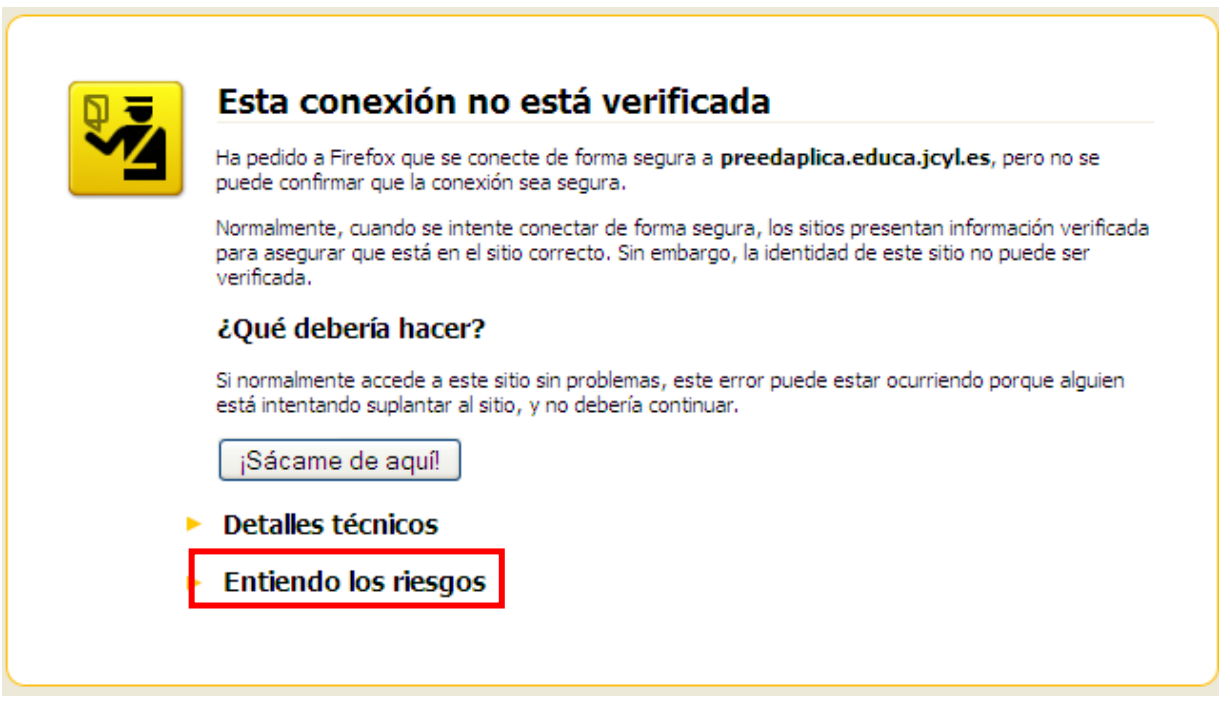

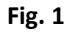

Se añadirá a continuación la siguiente información. Pulse sobre el botón **"Añadir excepción…"** (recuadro rojo de la fig. 2).

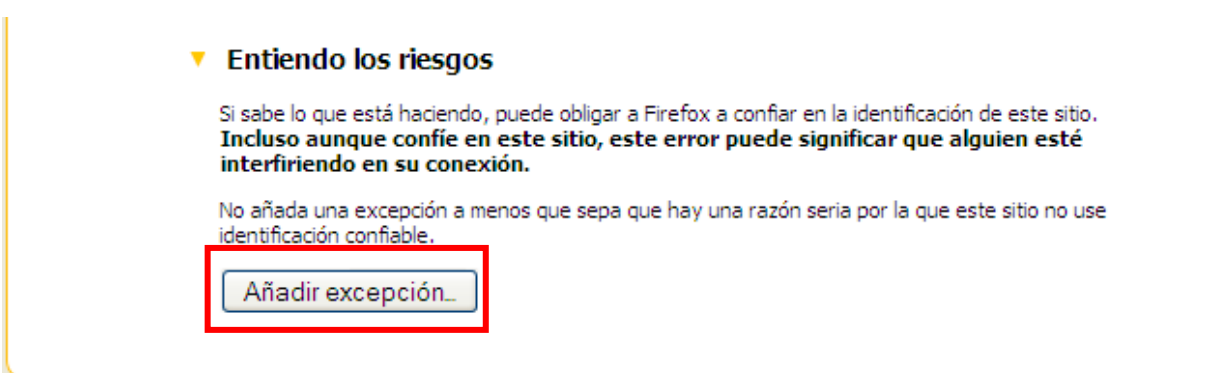

Fig. 2

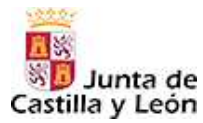

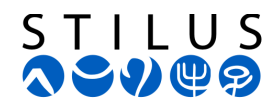

Aparece un cuadro de diálogo como el que se muestra en la fig. 3. En este cuadro, pulse en el botón "**Obtener certificado**" (**1**) y posteriormente, en el botón "**Confirmar excepción de seguridad**" (**2**).

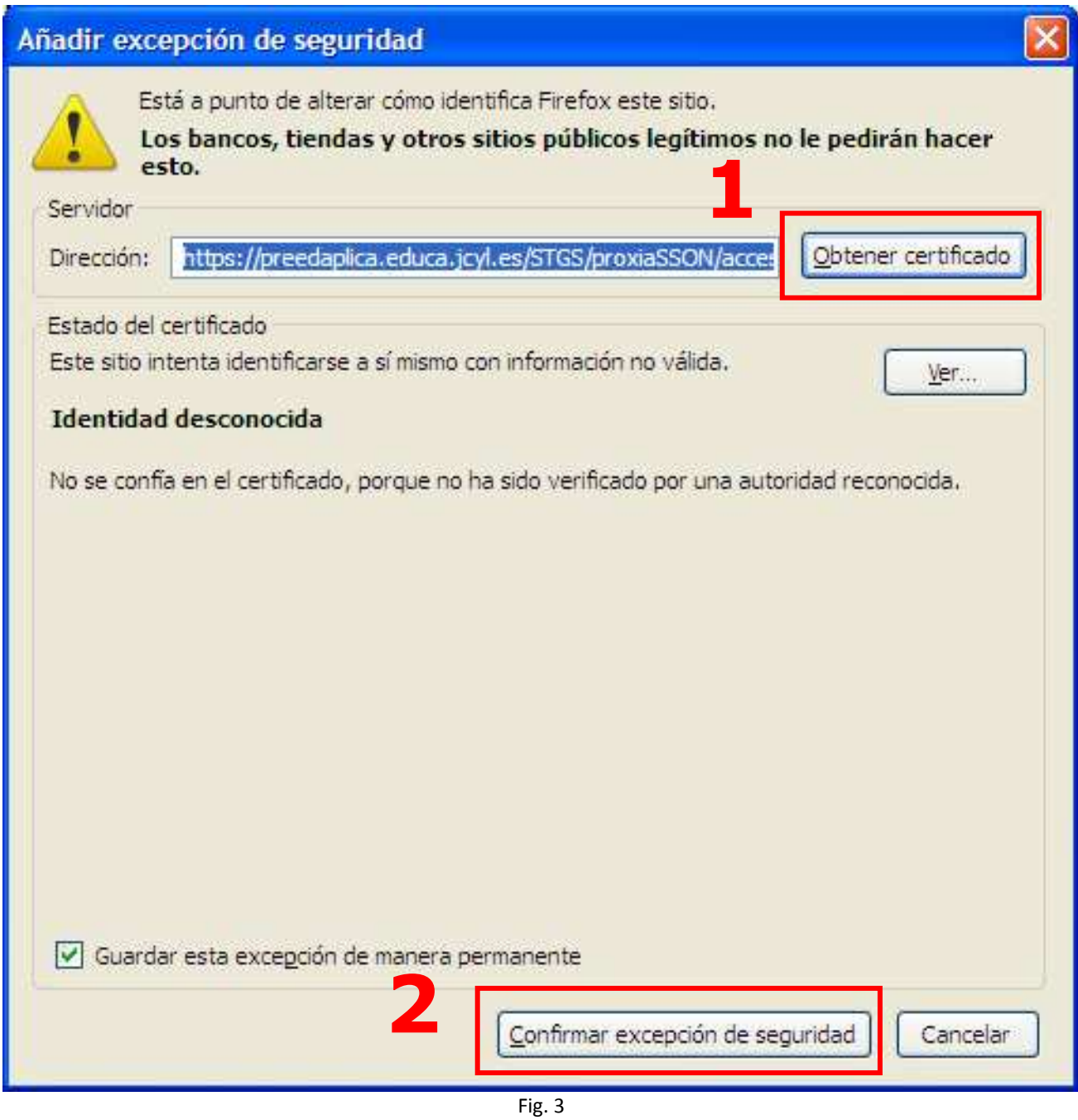

De esta forma podrá acceder a su aplicación STILUS. (Cierre el navegador y ábralo de nuevo si es necesario).

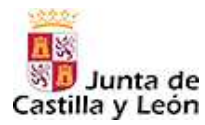

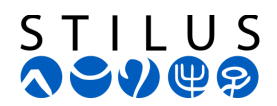

## **Safari** *(editado para versión 5.1.5)*

Con el navegador "Safari" puede aparecer el siguiente aviso. En esta pantalla, pulse sobre el botón **"Continuar"** (recuadro rojo de la fig. 1).

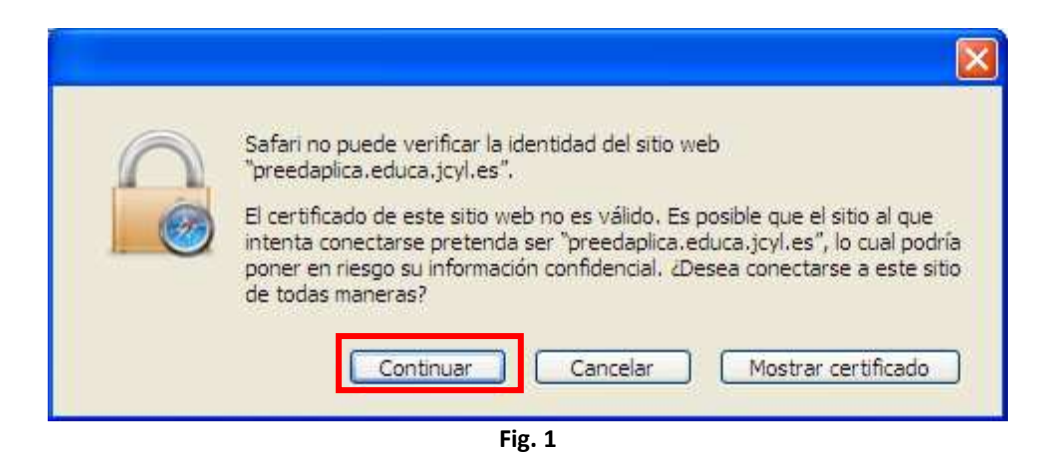

Aparece un cuadro de diálogo como el que se muestra en la fig. 2. En este cuadro, pulse en el botón "**Instalar certificado…**".

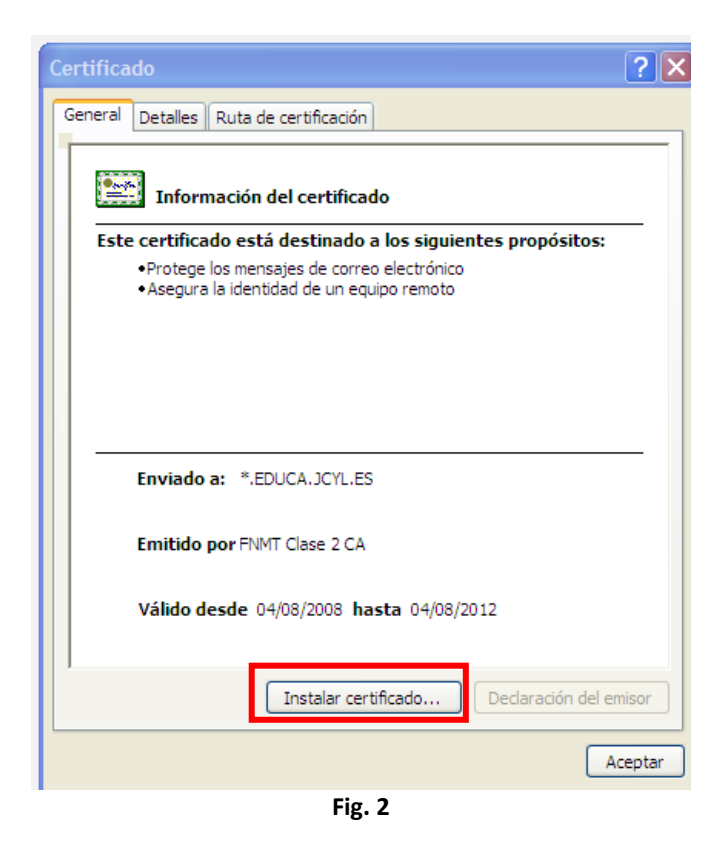

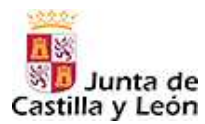

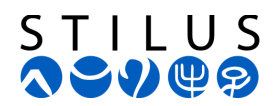

Se inicia el asistente de importación de certificados. Pulse en el botón "**Siguiente >**".

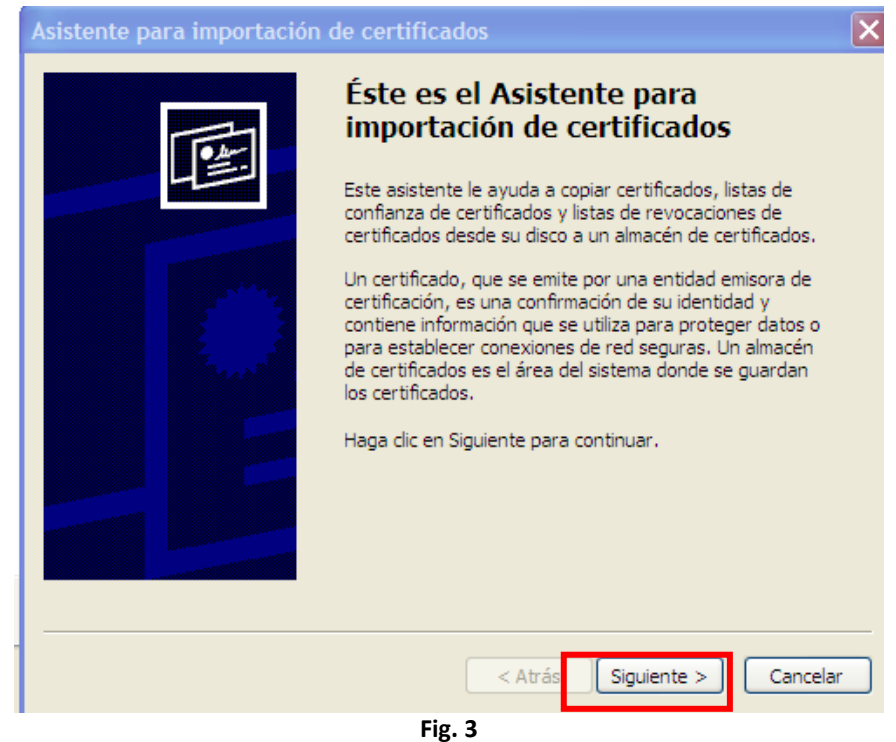

Pulse de nuevo el botón "**Siguiente >**" en la ventana de la fig. 4.

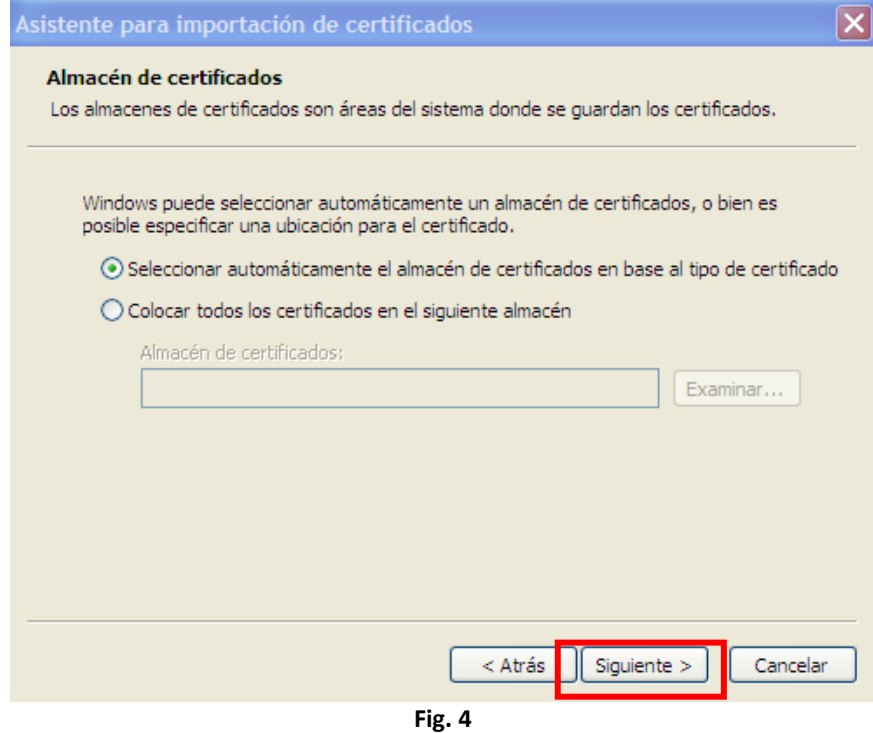

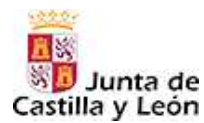

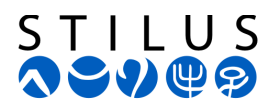

## Pulse el botón "**Finalizar**" para importar el certificado.

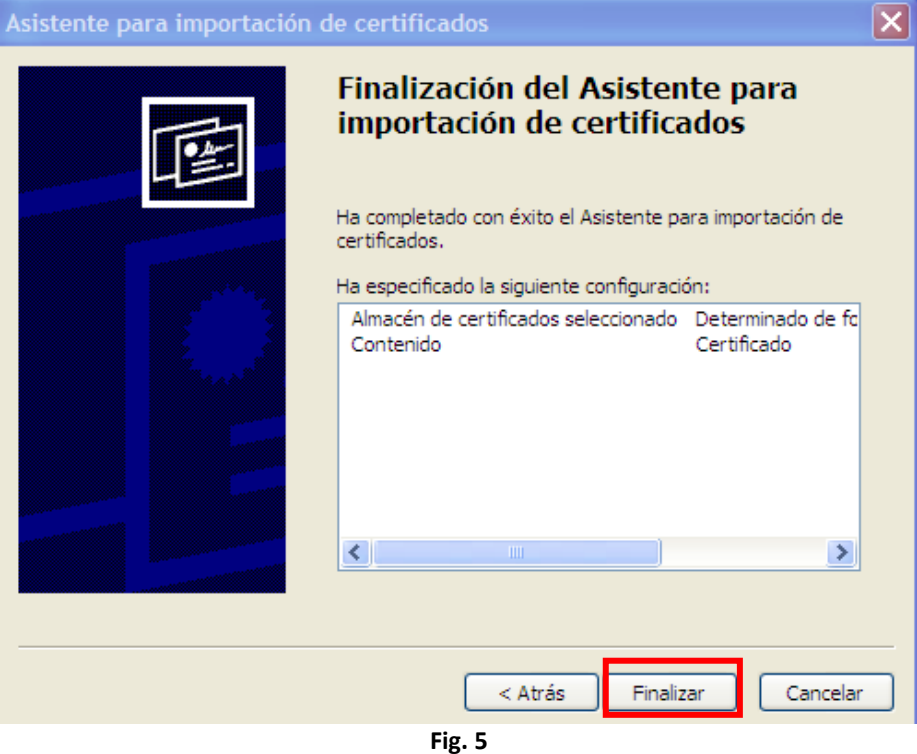

Finalmente pulse "**Aceptar**" y podrá acceder a la aplicación STILUS. (Cierre el navegador y ábralo de nuevo si es necesario).

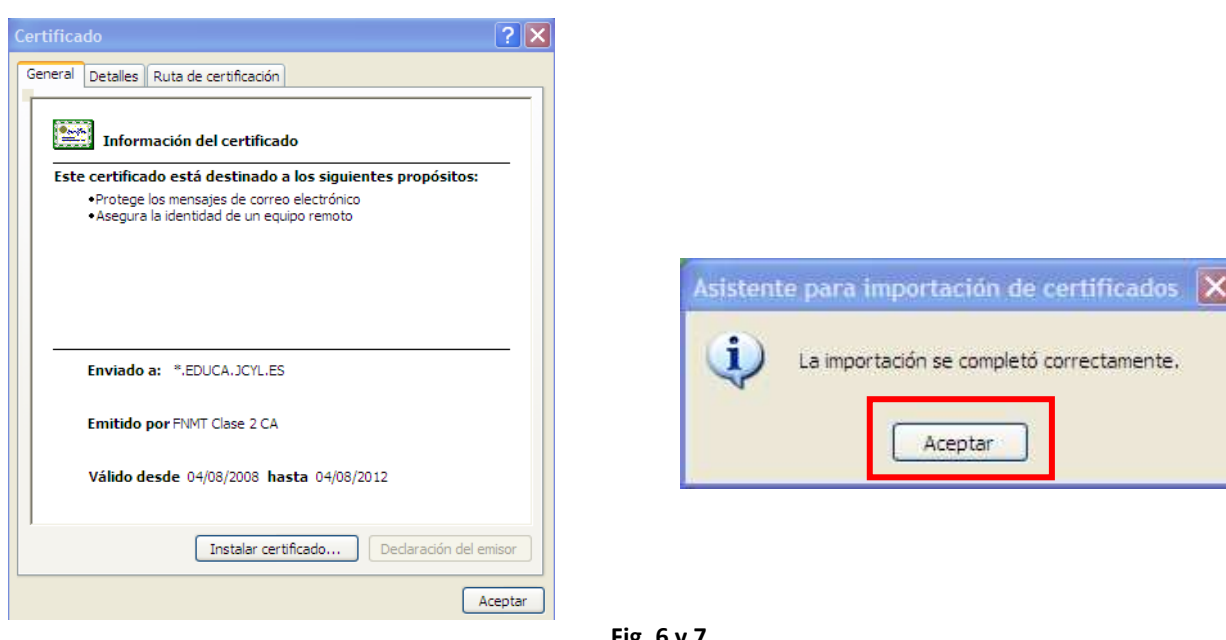

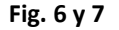